## A Student Guide to Using Microsoft Teams

Teams is a chat-based collaboration tool that provides the ability to work together and share information via a common space. Work/Assignments are set via Teams

You can access Teams either using a web browser or downloading the Teams app for Android and iOS. Teams is also available for PC and Mac

### Web browser method (Internet Explorer, Edge, Chrome, Firefox)

To access Teams visit the college website

Once loaded click Remote Login

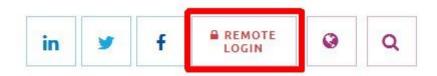

Scroll down and click Teams button and sign in using your college login credentials

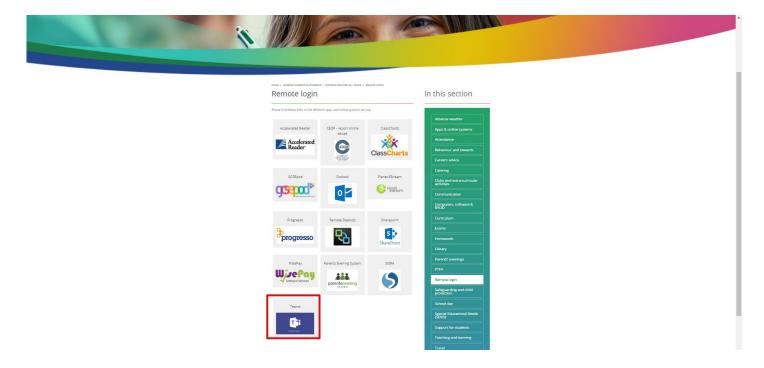

Once loaded, you will be shown the main page with the Teams you are in

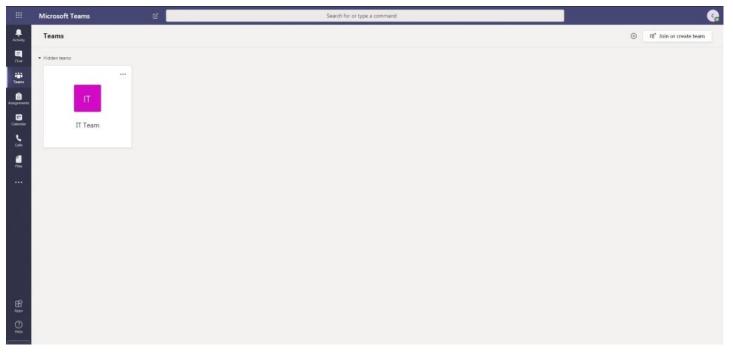

#### Uploading an assignment via a web browser

Your teacher can set assignments for you to complete

On the left of the screen, you will see a new notification every time your teacher sets a new assignment for you. This will be shown under **Activity** 

You can also view them via Assignments

|             | Microsoft Teams    | Search for or type a command |                                                                   |  |  |  |  |
|-------------|--------------------|------------------------------|-------------------------------------------------------------------|--|--|--|--|
| L. Activity | < All teams        | 1                            | ಕೆರೆ <b>General</b> Posts Files Class Notebook Assignments Grades |  |  |  |  |
| ()<br>Teams | ໍ <del>ເ</del> ິິງ |                              | Upcoming                                                          |  |  |  |  |
| Assignments | Example Class      |                              | V Assigned (1)                                                    |  |  |  |  |
|             | General            | 0                            | Example Tasks<br>Due tomorrow at 23:59                            |  |  |  |  |
|             |                    |                              | > Completed                                                       |  |  |  |  |
|             |                    |                              |                                                                   |  |  |  |  |
|             |                    |                              |                                                                   |  |  |  |  |

Click on the assignment to access the task

To add some work, we first need to create a new document, then complete our work in it

## Using a new file

#### Click on New File

| OneDrive     | OneDrive |          |
|--------------|----------|----------|
| + New File   | V 🗂 Name | Modified |
| ල Link       |          |          |
| ະໍດິອີ Teams |          |          |
|              |          |          |
|              |          |          |
|              |          |          |
|              |          |          |

Decide what format you will be submitting your work, Word, PowerPoint or Excel

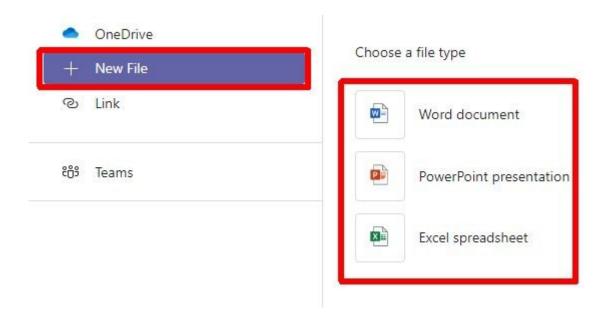

Give the assignment document a name and then click Attach

| • 0      | neDrive                 | Choose a different type |
|----------|-------------------------|-------------------------|
| + N      | lew File                |                         |
| ® U      | nk                      | File name<br>character  |
| දිලීම Te | sams                    |                         |
|          |                         |                         |
|          |                         |                         |
|          |                         |                         |
| € U      | Ipload from this device | Cancel Attach           |

You have now created your document that you can start writing your work into. To start your work, click on the **document name** and it will Open Microsoft Word

| K Back                                    | T |                     |
|-------------------------------------------|---|---------------------|
| Character Profile<br>Due today at 23:59   |   | Points<br>No points |
| Instructions<br>Write a character profile |   |                     |
| My work                                   | 4 |                     |
| character.docx                            |   |                     |
| + Add work                                |   |                     |

Type your work in the document, it saves automatically and when you have finished, click **Close** 

| ッシーロー 🔮 Calibri (Body) – 11 – A' A' B I U 🖉 – Ao … 田田 田 田 田 田 一 A・ | ,O Find v | B. Contrato                 |            |
|--------------------------------------------------------------------|-----------|-----------------------------|------------|
|                                                                    |           | <ul> <li>Dictate</li> </ul> | 10         |
|                                                                    |           |                             |            |
|                                                                    |           |                             |            |
|                                                                    |           |                             |            |
|                                                                    |           |                             |            |
|                                                                    |           |                             |            |
| Page 1 of 1 0 words English (US)                                   |           |                             | G<br>00% + |

Now return to the Assignments tab

Make sure your work is attached under My work

Make sure that you have your work attached and that it is not blank

Click **+ Add work** if any additional documents are to be uploaded. Click the **Hand in** button to submit your work to your teacher

| General Posts Files Class Notebook Ad  | ssignments Grades   | u" (    |
|----------------------------------------|---------------------|---------|
| < Back                                 |                     | Hand in |
| Example Tasks<br>Due tomorrow at 23:59 | Points<br>No points |         |
| Instructions<br>Describe the character |                     |         |
| My work                                |                     |         |
| Character docx                         |                     |         |
| + Add work                             |                     |         |
|                                        |                     |         |
|                                        |                     |         |

Your teacher can now look at your work and give you feedback if required

If you have successfully handed in your work, you will see an animation

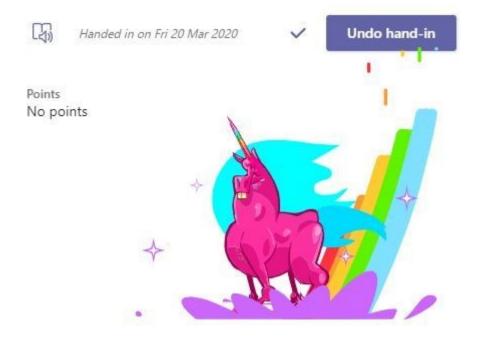

### Teams – Getting feedback and responding to feedback

Click on the **Activity** button and it brings you to your feed. Any message(s) in **bold** means you have not yet read them

Clicking **Assignments** you can then view the feedback given by the teacher shown on the right hand side of the screen

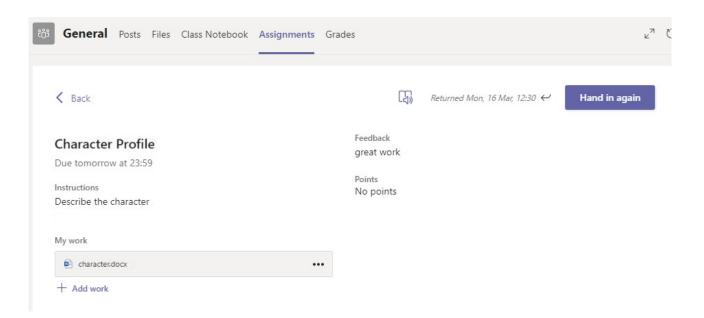

## Android or iOS method

### Uploading an assignment via a mobile or tablet device

Teams is also available from the App Store for iOS devices and from the Play Store for Android devices

# iOS Compatibility

Requires iOS 10.0 or later

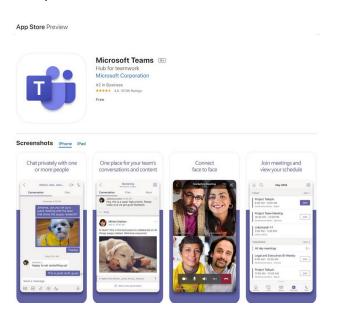

### Android Compatibility Requires Android 4.4 and up

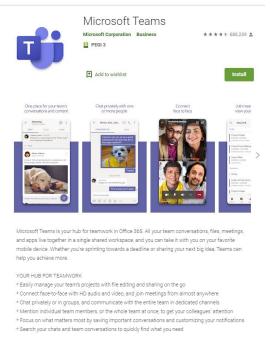

Once downloaded just tap the **Teams** icon, tap **Sign in** and enter your **college email account.** You will be re-directed to the college sign in page where you enter your **college login credentials** 

Read, swipe / tap Next on the introduction welcome messages and tap Got it

Turn on notifications for Teams so that you get an instant notification when your teacher has set you a new piece of work or posted an important message Once done, you are shown the Teams screen

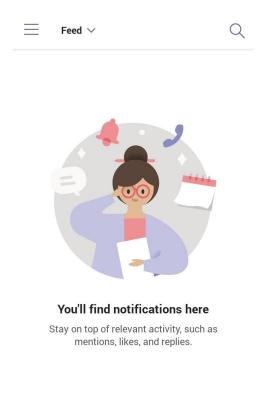

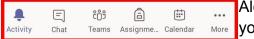

Along the bottom of the screen are the functions that you would find just like viewing on the desktop version

To upload a document, follow the guide above as uploading a document from a phone or tablet is the same process

However, ensure you have Office programs installed on your device in order to edit/create documents if you are creating a new document

Otherwise, create a document you wish to use and save this to your OneDrive or local device to upload

If you receive any error messages or have any problems uploading documents to Teams then tap the 3 lines at the top of the screen, tap **Settings** > **Sign out** 

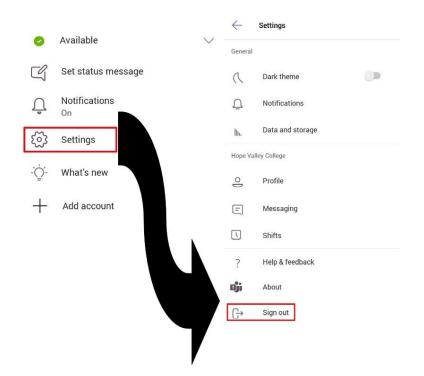

Sign back in and try the upload again

### Teams is also available to download for the PC / Mac

Downloading the client version is a better way of accessing Teams

### **System Requirements**

- PC Requires Windows 7 or later
- Mac Requires OSX 10.10 or later

Click <a href="https://teams.microsoft.com/downloads">https://teams.microsoft.com/downloads</a>

Depending on the Operating System you are running you will be shown the following pages:

# PC

### Click on **Download for desktop**

| Microsoft   Microsoft 365 Microsoft Teams Plans a           | and pricing Features ~ Resourc | es 🗸 Download Teams                   |                                 | All              | Microsoft $\sim$ Search $\rho$ Sign in           | 8      |     |
|-------------------------------------------------------------|--------------------------------|---------------------------------------|---------------------------------|------------------|--------------------------------------------------|--------|-----|
|                                                             |                                |                                       |                                 |                  |                                                  |        |     |
|                                                             |                                |                                       |                                 |                  | o ·                                              |        |     |
|                                                             |                                | < >                                   |                                 | 05               | Search or type a command                         |        |     |
|                                                             |                                |                                       | Seams<br>Adventure Works Cycles | Adventure Wor    | rks Cycles > Marketing 🎓 …                       |        |     |
|                                                             |                                |                                       | General                         |                  | neNote Our SharePoint Survey: New Bile Designs 🗸 | +      |     |
|                                                             |                                | S                                     | Marketing                       | ····             | SURVEY PREVEN                                    | 4475   |     |
|                                                             |                                |                                       | - · · ·                         | •                |                                                  |        |     |
|                                                             |                                | 10:10                                 | 5.0                             |                  | irst reaction to the product?                    |        |     |
| Download Microsoft Te                                       | eams                           | 🚱 Chat                                | C                               | 1500             |                                                  |        |     |
| Connect and collaborate with anyone from anywhere on Teams. |                                | Q. Search                             | ٩                               |                  |                                                  |        |     |
|                                                             |                                |                                       |                                 |                  |                                                  |        |     |
| Download for desktop Download for mobile                    |                                | • WEllis Family<br>Kasper: Hi morn, w | 10:09 AM<br>what is for dinner? | 100              |                                                  |        | _   |
|                                                             |                                | Amelie Whittle     Sounds good. That  | 8.38 AM                         |                  | Antienet 2.445 Skuped 2.700                      |        | _   |
|                                                             |                                | Sounds good. That                     | nks                             |                  | Annered 2.445 Skipped 2.500                      |        |     |
|                                                             |                                | Laila Zakis<br>Can you confirm th     | Yesterday<br>ne place we are    | Very positive    |                                                  | 50.55% | u   |
|                                                             |                                | Con Elliot Ellis                      | Yesterday                       | Somewhat positiv | <                                                | 24.79% |     |
|                                                             |                                | Do you have that the                  | racking number                  | Neutral          |                                                  | 15.99% |     |
|                                                             |                                | Tobias Wolfe                          | Yesterday                       | Somewhat negati  | ve                                               | 4.17%  | 1   |
|                                                             |                                | 11 send it to you la                  |                                 | Very negative    |                                                  | 4.50%  |     |
|                                                             |                                | David Mariano                         | 3/31/2020<br>bund the corner    | Total Respondent |                                                  |        | 2,4 |

| Download Teams on your desktop for work                  |
|----------------------------------------------------------|
|                                                          |
| Download Teams                                           |
|                                                          |
|                                                          |
| Get the Teams mobile app                                 |
| <b>é</b> #                                               |
| Enter your email address and we'll send a download link. |
| Send now                                                 |
| How your email address is used. ①                        |
|                                                          |

Once downloaded, install the program and log in with your college login credentials

# Which will then load this page. Click **Download Teams**

#### Мас

Click on **Download for desktop** 

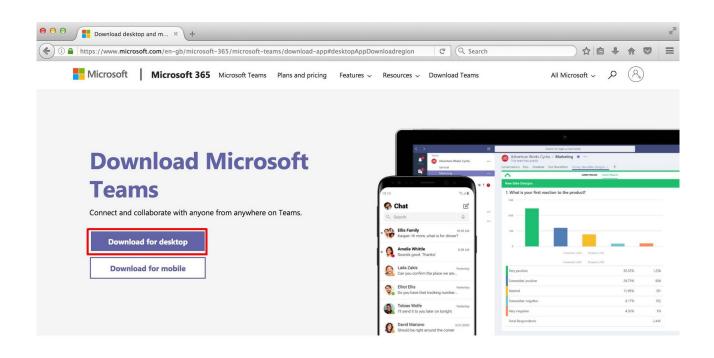

Which will then load this page. Click Download Teams

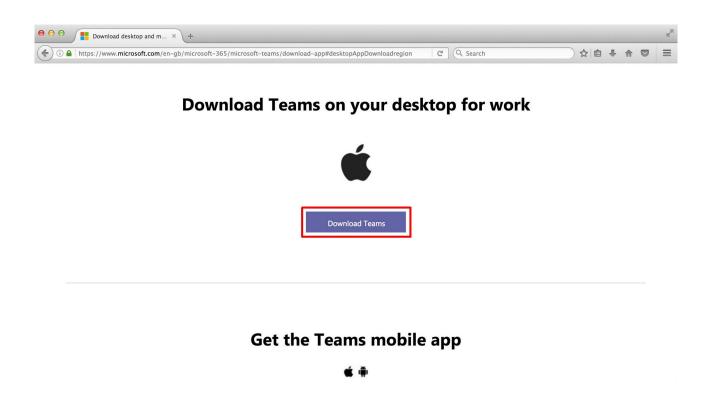

Once downloaded, install the program and log in with your college login credentials